## **Инструкция по пополнению депозита через «Balance»**

Для того чтобы пополнить депозит через электронный кошелек Balance, вам нужно загрузить приложение и авторизоваться. Затем необходимо выбрать пункт «**Услуги**», далее «**Финансы**», выбираете «**МФК «Салым Финанс» Депозит**», вводите *в поле Реквизиты* **–** *Код вклада(позиционный номер, 8 цифр)* и **сумму для оплаты**, кликаете «**Далее**». Еще раз проверяете правильность заполнения всех полей и завершаете платеж.

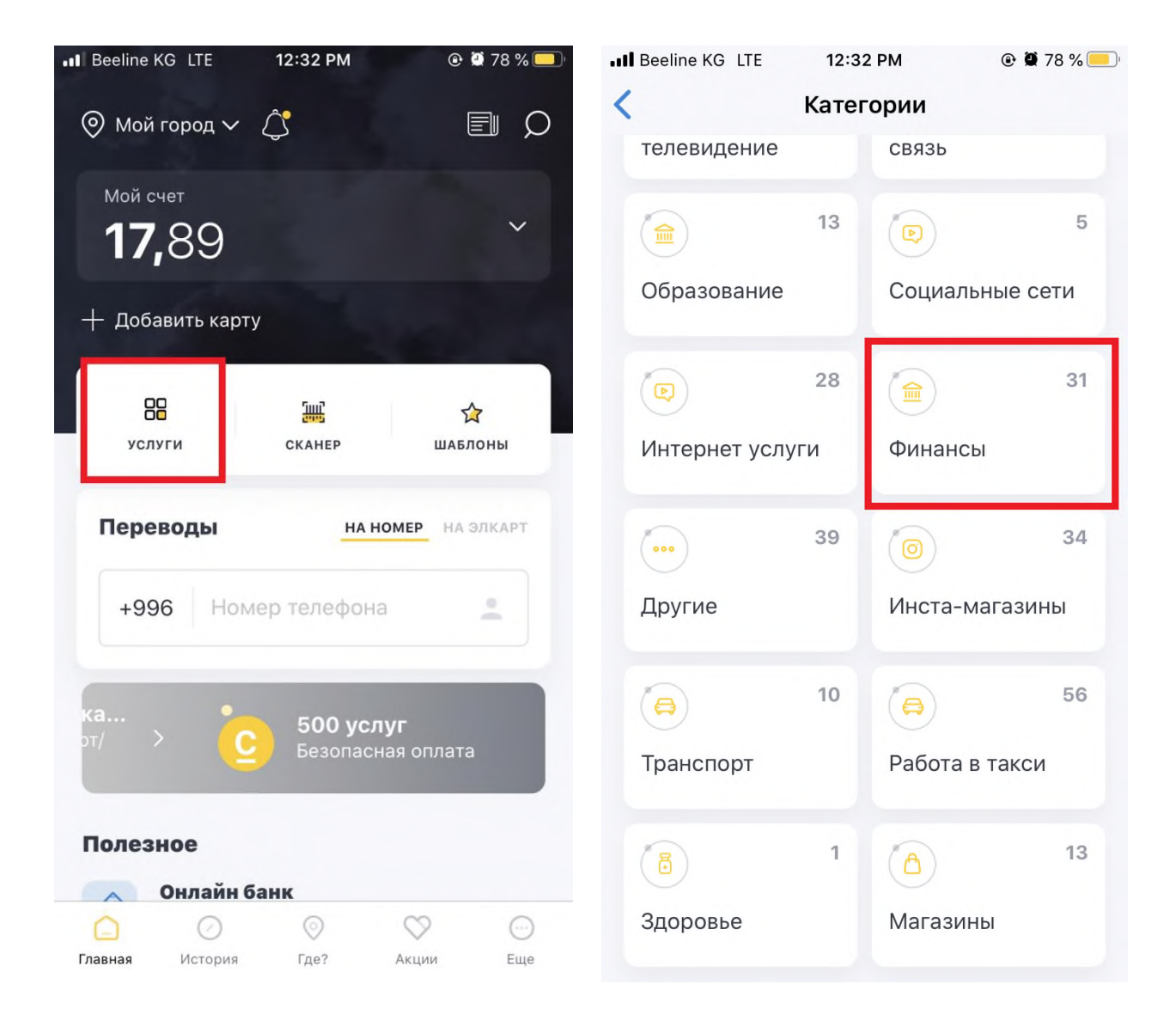

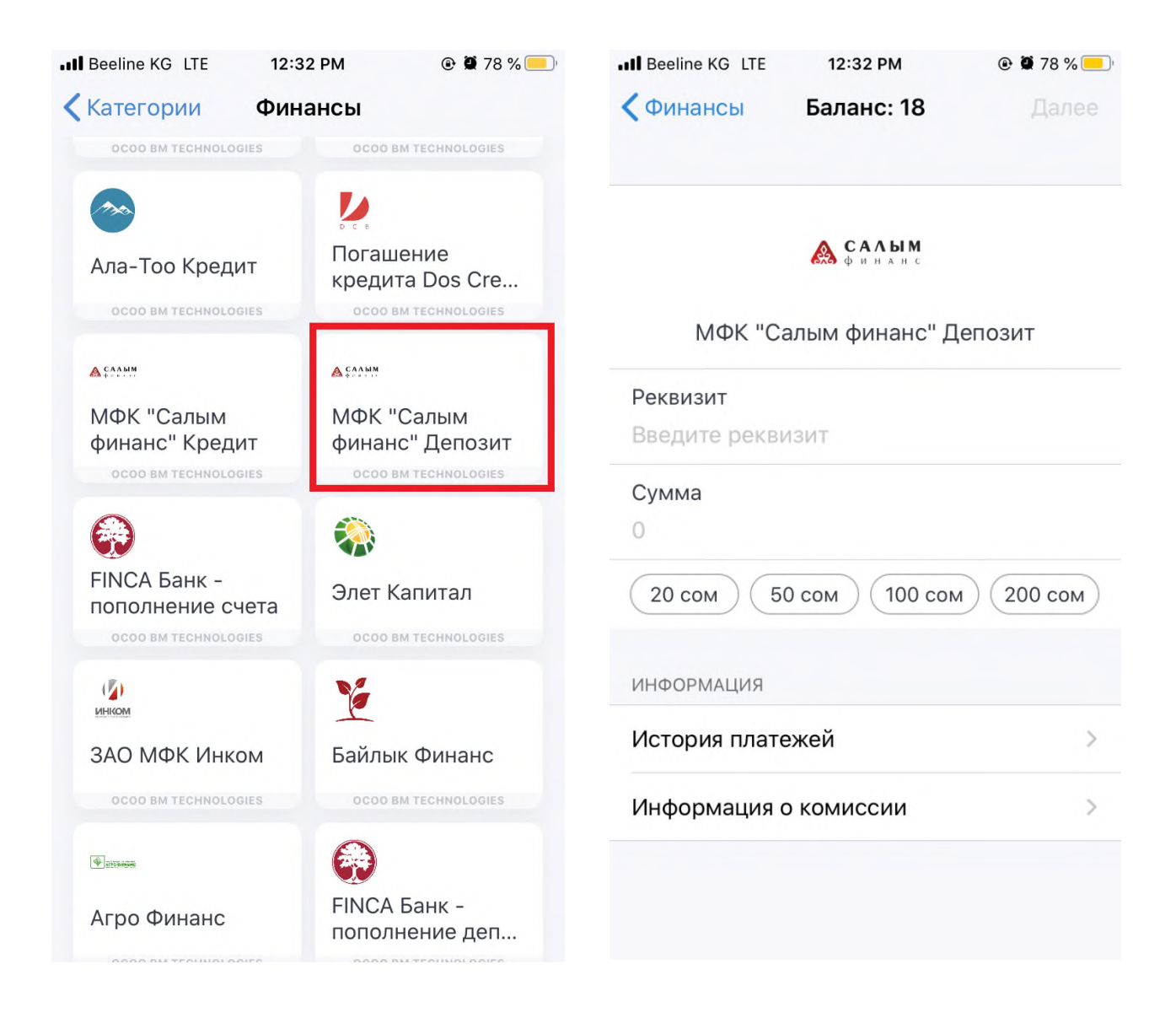

**При оплате после 17:00 часов, оплата в операционной программе Компании будет производиться следующим днем.**